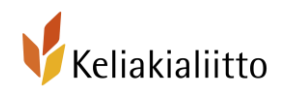

# Tapahtumailmoituksen kirjoittaminen Keliakialiiton tapahtumakalenteriin

## *Ohje päivitetty maaliskuussa 2022*

## Yleiset ohjeet ilmoituksen tekemiseen

\* Tapahtumailmoitus kannattaa tehdä hyvissä ajoin, jotta kiinnostuneet ehtivät nähdä ilmoituksen ja varata ajan omasta kalenteristaan. Voit esimerkiksi tehdä elokuussa ilmoitukset kaikista tulevista syyskauden tapahtumista.

\* Ennen ilmoituksen tekemistä tulee olla riittävästi tietoa tapahtumasta (muun muassa tarkka kellonaika, osoite ja mahdollisen osallistumismaksun suuruus jne.), koska ilmoitusta ei pääse itse muokkaamaan jälkikäteen.

\* Tapahtuma julkaistaan verkkosivuilla 2-5 työpäivän kuluessa. Loma-aikojen tapahtumista kannattaa laittaa ilmoitukset jo hyvissä ajoin ennakoiden. Tapahtumailmoituksia ei päivitetä verkkosivuille säännöllisesti loma-aikoina (heinäkuussa ja vuodenvaihteen ympärillä).

\* Jos ilmoitusta tarvitsee korjata tai muokata lähettämisen jälkeen, ota yhteyttä Keliakialiiton viestintäassistenttiin. Yhteystiedot löydät Keliakialiiton verkkosivuilta osoitteesta: keliakialiitto.fi/yhteystiedot. Älä lähetä uutta ilmoitusta samasta tapahtumasta.

\* Kuvalliset ohjeet ilmoituksen tekoon löydät tämän tiedoston lopusta.

## Tapahtumailmoituksen kohdat

#### Tapahtuman nimi

\* Keksi houkutteleva, mutta kuvaava nimi. Jos esimerkiksi kuukausikahveilla on puhuja, kerro tässä myös luennoitsijan nimi ja luennon aihe. HUOM! Lisää paikkakunta tai tapahtuman alue otsikkoon.

\* Jokaisella tapahtumalla tulee olla tunnistettava nimi, koska verkkosivujärjestelmä ei anna mahdollisuutta julkaista useampaa samannimistä tapahtumaa. Siksi esimerkiksi tiistaitapaamiseen pitää liittää päivämäärä tai muu vastaava tunniste, kuten tapaamisen aihe: "Tiistaitapaaminen: keliakian diagnosointi".

#### Järjestäjä

\* Kaikkien yhdistysten nimet löytyvät pudotusvalikosta.

### Yhteystieto

\* Laita tähän sellainen yhteyshenkilö, joka tietää riittävästi tapahtumasta. Tämä on viestintäassistenttia varten, jotta hän tietää keneltä saa tarvittaessa lisätietoja.

\* Tätä tietoa ei julkaista verkkosivulla.

### Tyyppi

\* Valitse listasta (pudotusvalikko aukeaa kenttää klikkaamalla) sopiva tapahtumatyyppi.

#### Aloitus ja lopetus

\* Merkitse kumpikin, jos tapahtumalla on selkeä alkamis- ja päättymisaika tai laita pelkkä aloitusaika.

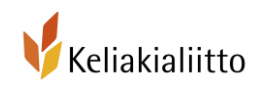

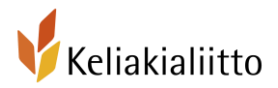

\* Jos tapahtuma on retki teatteriin ja takaisin, johon olette järjestäneet yhteiskuljetuksen, merkitse alkamis- ja päättymisajoiksi bussin lähtö- ja paluuajat, ei teatteriesityksen aikaa.

### **Osoite**

\* Talon nimi (mikäli käytössä on esimerkiksi yhdistystalo tms.), tarkka osoite ja kaupunki. Halutessaan tähän voi sisällyttää lisäohjeen, kuten "sisäpihalla punainen ovi".

### Kuvaus

Kirjoita houkuttelevasti tapahtumastasi seuraavien vinkkien avulla.

1. Herätä kiinnostus: Keksi kiinnostava ja kuvaava otsikko

2. Vältä pelkän ajankohdan ja faktojen listaamista ja pyri kirjoittamaan teksti kuvailevaksi.

\* Tässä ei tarvitse toistaa osoitetta ja aikaa, kun ne näkyvät jo ylempänä. Voit kirjoittaa esimerkiksi "Syyskuussa yhdistyksemme tekee jo perinteeksi muodostuneen ruskaretken Kuusamon maisemiin. "

3. Vastaa ilmoituksessa ainakin seuraaviin kysymyksiin: Mitä tapahtumassa tapahtuu? Miksi kannattaa lähteä mukaan? Kenelle tapahtuma on suunnattu? Miten pitää toimia jos haluaa osallistua?

\*Kohderyhmä kannattaa ilmoittaa esimerkiksi retkien tai päivätapahtumien yhteydessä ellei se tule selvästi esiin tapahtuman otsikosta. Onko kyseessä lapsille suunnattu tapahtuma, koko perheen tapahtuma, nuorille suunnattu tapahtuma tai esimerkiksi ikäihmisten tapahtuma? Muista mainita myös onko tapahtuma on avoin kaikille vai onko se suunnattu pelkästään yhdistyksen jäsenille.

\*Pyri luomaan positiivinen mielikuva tapahtumasta ja yhdistyksenne hyvästä hengestä.

\*Varmista lopuksi, että myös sellainen henkilö (esimerkiksi uusi jäsen), joka ei ole aiemmin osallistunut tapahtumiinne saa ilmoituksesta kaiken tarvittavan tiedon.

\*Kerro tarvitseeko tapahtumaan ilmoittautua vai voiko tapahtumaan vain ilmestyä paikalle.

\*Jos tapahtuma vaatii ilmoittautumisen, muista kertoa viimeinen ilmoittautumispäivä sekä ilmoittautumistapa. Voit lisätä tähän kenttään linkin ilmoittautumislomakkeeseen tai sen henkilön yhteystiedot, joka ottaa ilmoittautumiset vastaan. Vaihtoehtoisesti ilmoittautumiset voi pyytää yhdistyksen sähköpostiosoitteeseen. Mikäli keräät ilmoittautumisia sähköpostitse, muista mainita mitä tietoja ilmoittautumisen yhteydessä tarvitaan, kuten erityisruokavaliot, kuitti osallistumismaksusta tms.

\*Mikäli tapahtumassa on osallistumismaksu, kerro se tässä ja anna maksutiedot. Esimerkiksi Osallistumismaksu kerätään käteisenä bussissa / Osallistumismaksu tulee maksaa ennakkoon tilille xxxxxxxxxx, ota maksukuitti mukaan retkelle tai liitä maksukuitti ilmoittautumissähköpostiin.

\*Voit halutessasi lisätä linkin, josta löytää lisätietoja esimerkiksi teatteriesityksestä, retkikohteesta tai laittaa mukaan yhdistyksen verkkosivujen linkin.

3. Muista toivottaa ilmoituksessasi kaikki osallistujat tervetulleeksi

\* Kannattaa aina laittaa kuvaukseen myös yhteystieto, josta voi kysyä lisätietoja. Esimerkiksi tapahtumavastaavan puhelinnumero tai sähköpostiosoite. Tämä madaltaa esimerkiksi uuden jäsenen kynnystä ottaa teihin yhteyttä. Tämä mahdollistaa myös sen, ettei ihan kaikkia yksityiskohtia tarvitse kirjottaa ilmoitukseen, jolloin se pysyy lyhyempänä ja helppolukuisena. Tarvittaessa osallistuja voi kysyä lisätietoa esimerkiksi omalla autolla saapumisesta tms.

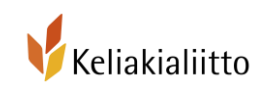

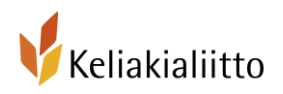

# Tapahtuman lisääminen verkkosivuille - Tekninen ohje

*Ohje päivitetty kesäkuussa 2021.*

1. Kirjaudu Keliakialiiton verkkosivuille omalla jäsennumerollasi. Kirjautumislinkki löytyy sivun oikeasta yläkulmasta. Mikäli kohtaat ongelmia kirjautumisessa, ota yhteyttä jasenpalvelut@keliakialiitto.fi tai soita jäsenpalveluihin (03) 2541 322 (arkisin 9-12 välillä)

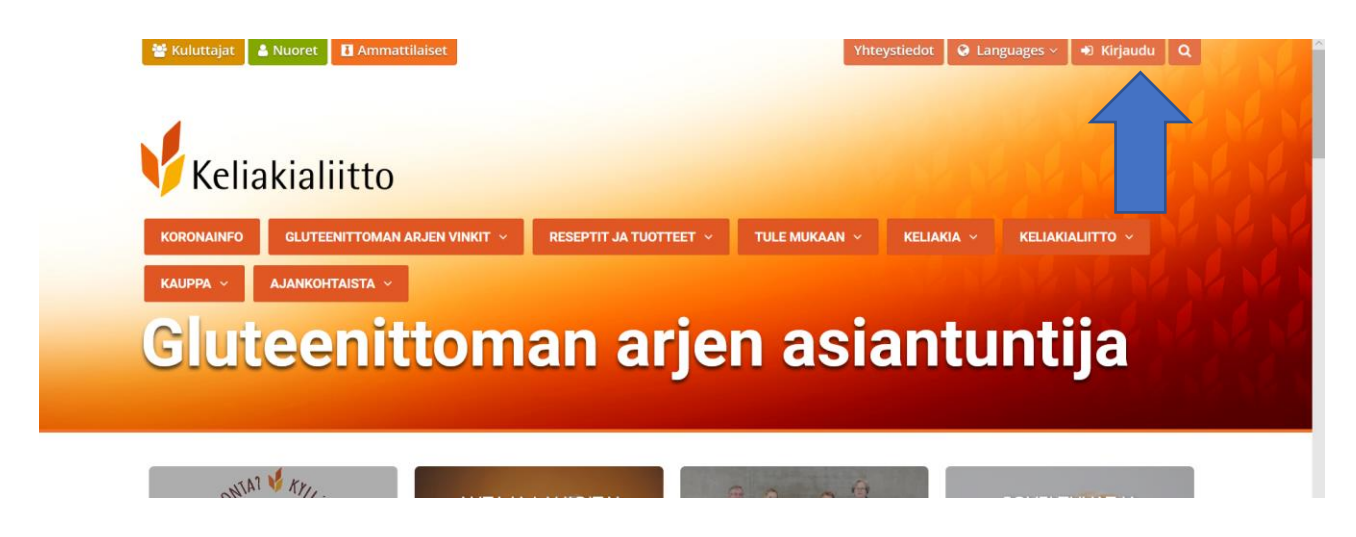

2. Mene sivuilla kohtaan "Tule mukaan" ja etsi sen alta "Tapahtumakalenteri"

(keliakialiitto.fi/tapahtumat)

3. Etsi kuvan alta kohta "Ehdota tapahtumaa" ja klikkaa tekstiä (linkki toimii vasta kun olet kirjautunut sivulle)

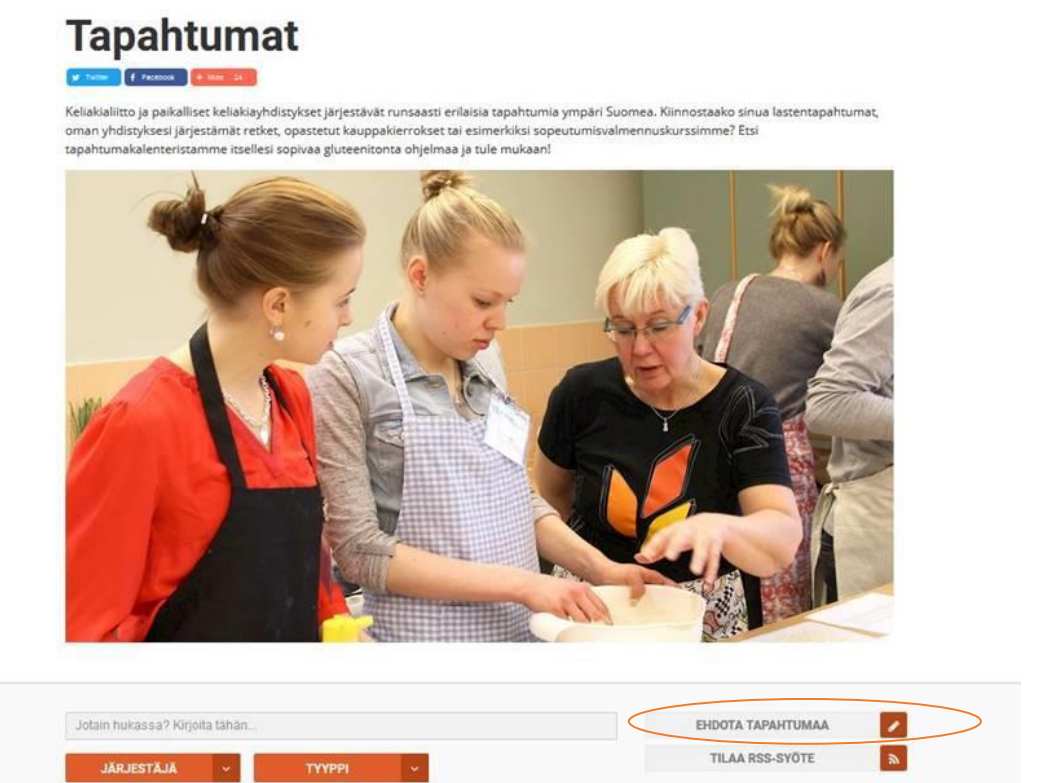

5. Täytä kaikki ilmoituksen tähdellä merkityt kentät sekä mielellään myös muut kentät. Jos laatikon oikeassa reunassa on nuoli (pudotusvalikko), kenttään pitää valita jokin valmiista vaihtoehdoista.

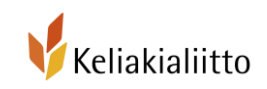

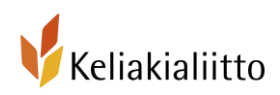

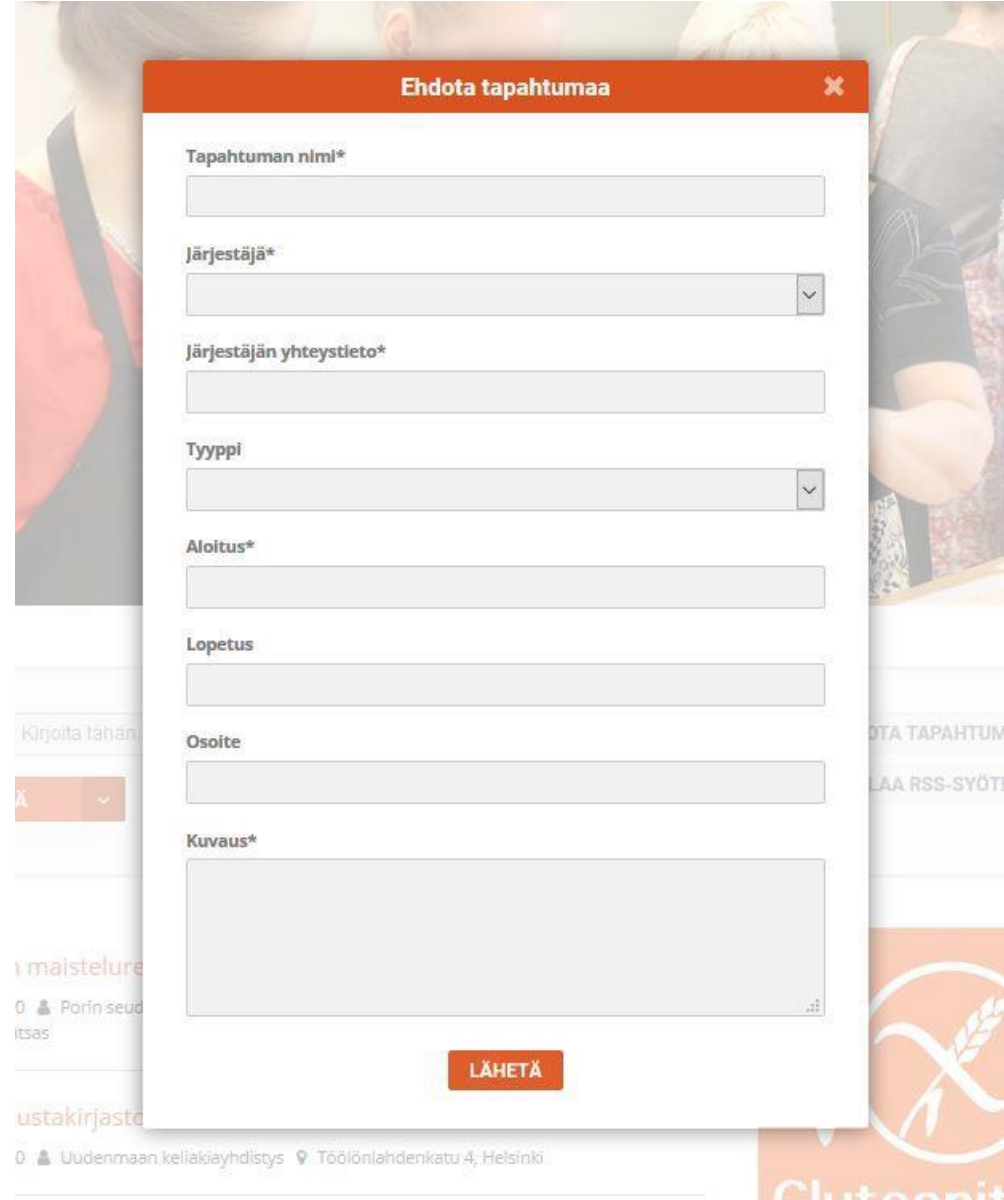

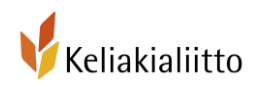